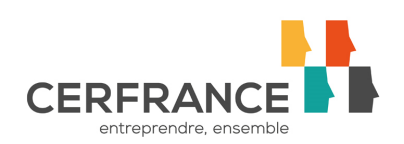

## **Comment remplir votre demande d'activité partielle ?**

Avant de vous lancer :

- Evaluer le nombre d'heures chômées jusqu'à la fin estimée de la période d'activité partielle (maximum 3 mois, renouvelable 1 fois) pour l'ensemble de vos salariés. En cas de doute, vous indiquerez le nombre maximum d'heures potentiellement chômées.

- Pour les entreprises de plus de 11 salariés, si vous disposez d'un CSE, il devra être consulté quant au recours à l'activité partielle.

**ETAPE 1 - Créer votre compte** sur le site https://activitepartielle.emploi.gouv.fr/aparts/

**ETAPE 2 - Saisir la demande d'autorisation préalable** sur le même site avec les identifiants et mot de passe une fois le troisième mail « habilitation à l'activité partiel » reçu.

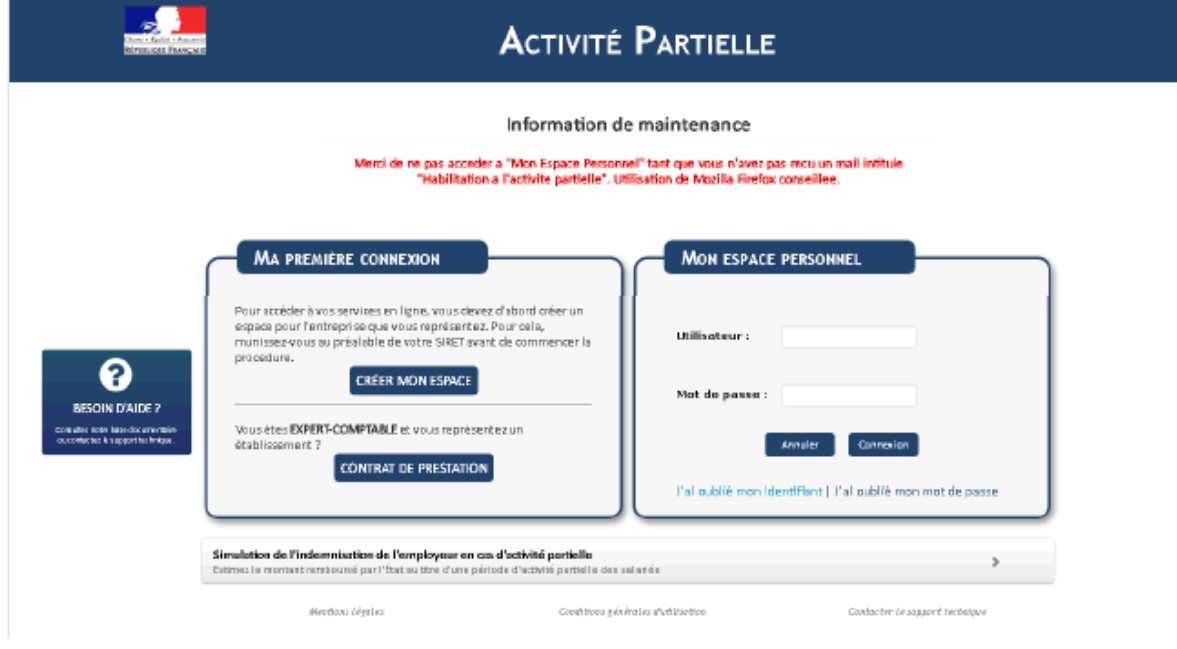

Tant que ce mail n'aura pas été reçu, un message d'erreur apparaitra :

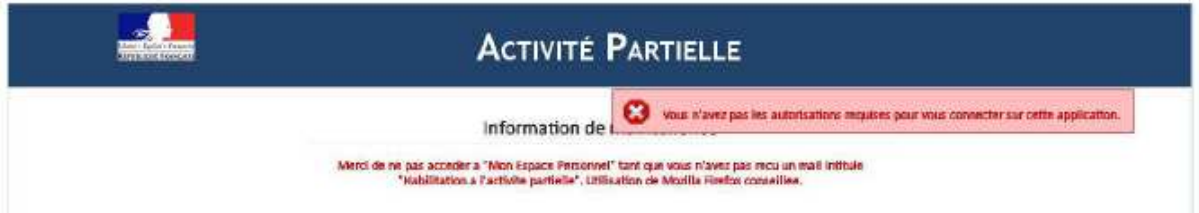

Le délai est normalement de 48 heures pour recevoir la confirmation de l'ouverture de son espace mais compte tenu du nombre de demandes, il peut être rallongé.

Pensez à vérifier les spams et indésirables.

Le délai peut être rallongé par les week-end.

Lors de la première connexion, il faut compléter les informations relatives à l'entreprise :

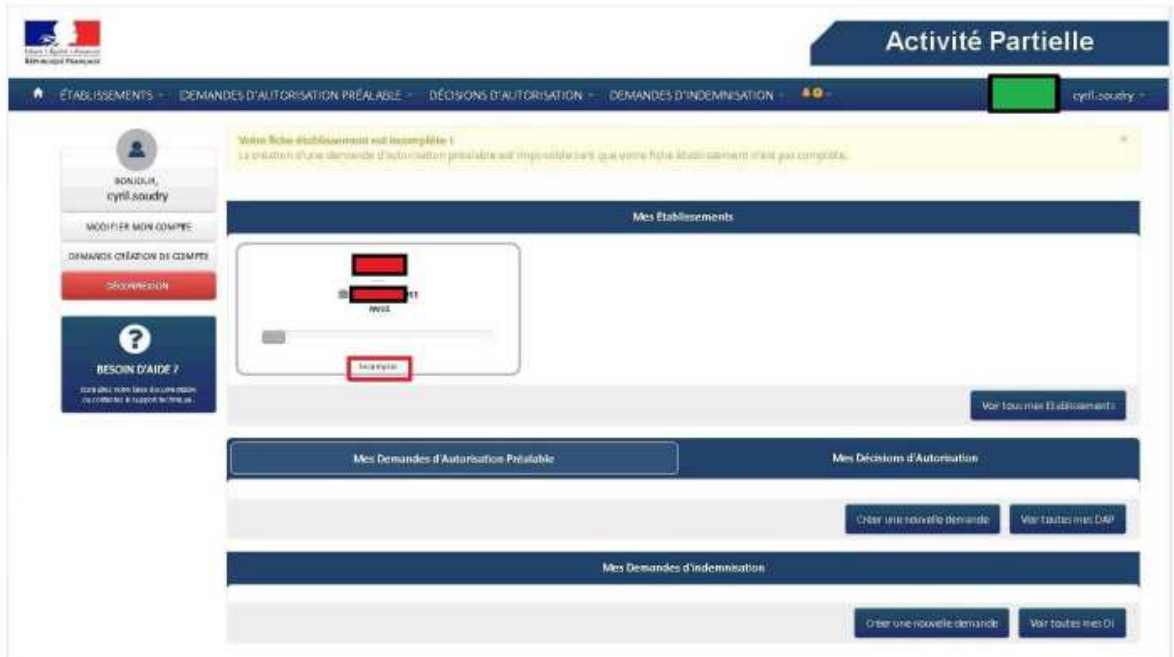

Il faut notamment renseigner l'effectif salarié en personnes physiques mais aussi en ETP (équivalent temps plein)

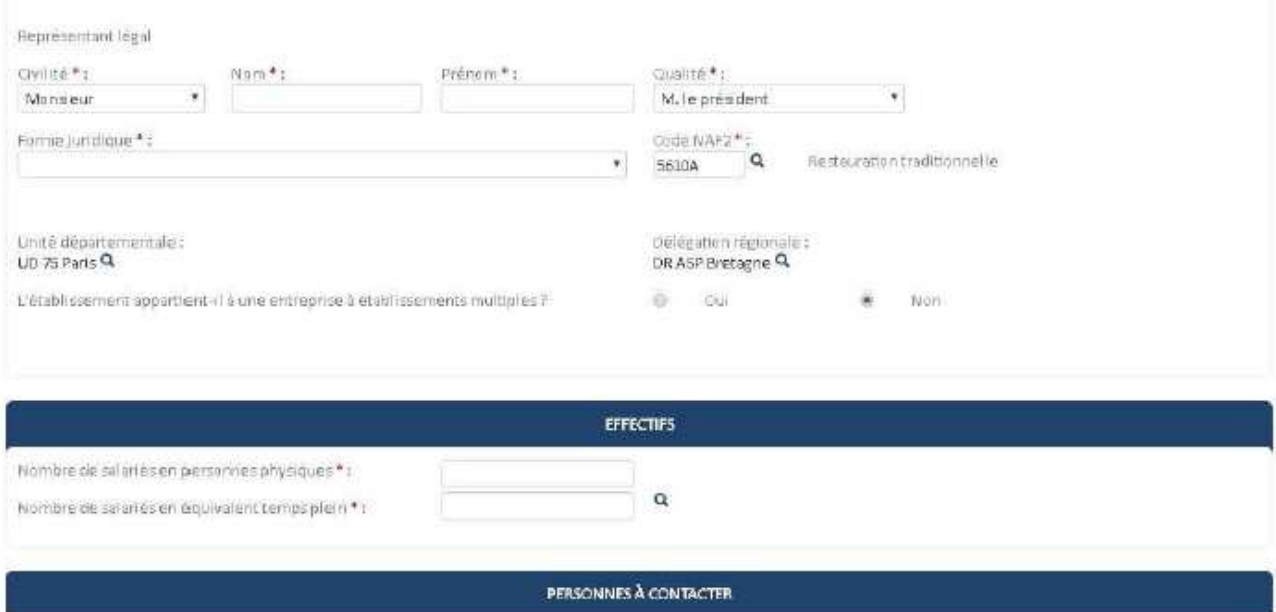

Puis renseigner les coordonnées bancaires pour percevoir par la suite l'indemnisation des heures chômées.

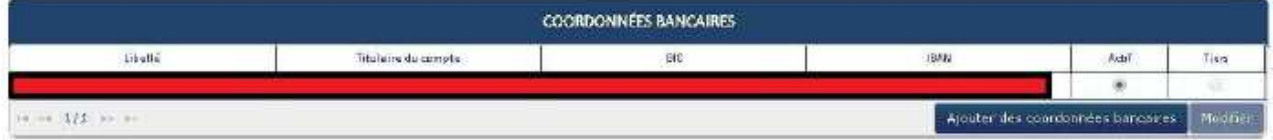

Pensez à enregistrer régulièrement les informations saisies. Un message vous indiquera que l'enregistrement a bien été effectué.

Une fois ces informations saisies, en revenant au menu général (clic sur la maison en haut à gauche), on constate que l'établissement a bien été activé.

Il est donc désormais possible de saisir la demande d'autorisation préalable (DAP) en cliquant sur l'établissement et en faisant « créer une nouvelle demande ».

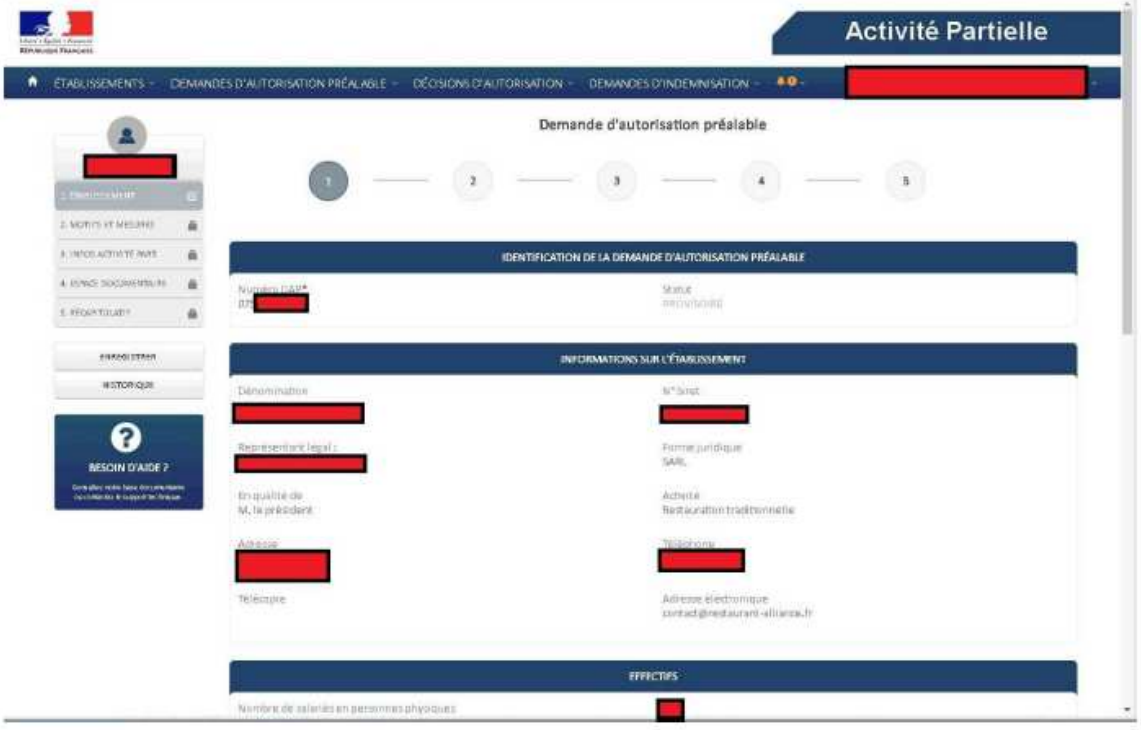

Le système va attribuer un numéro de demande et afficher les informations sur l'établissement.

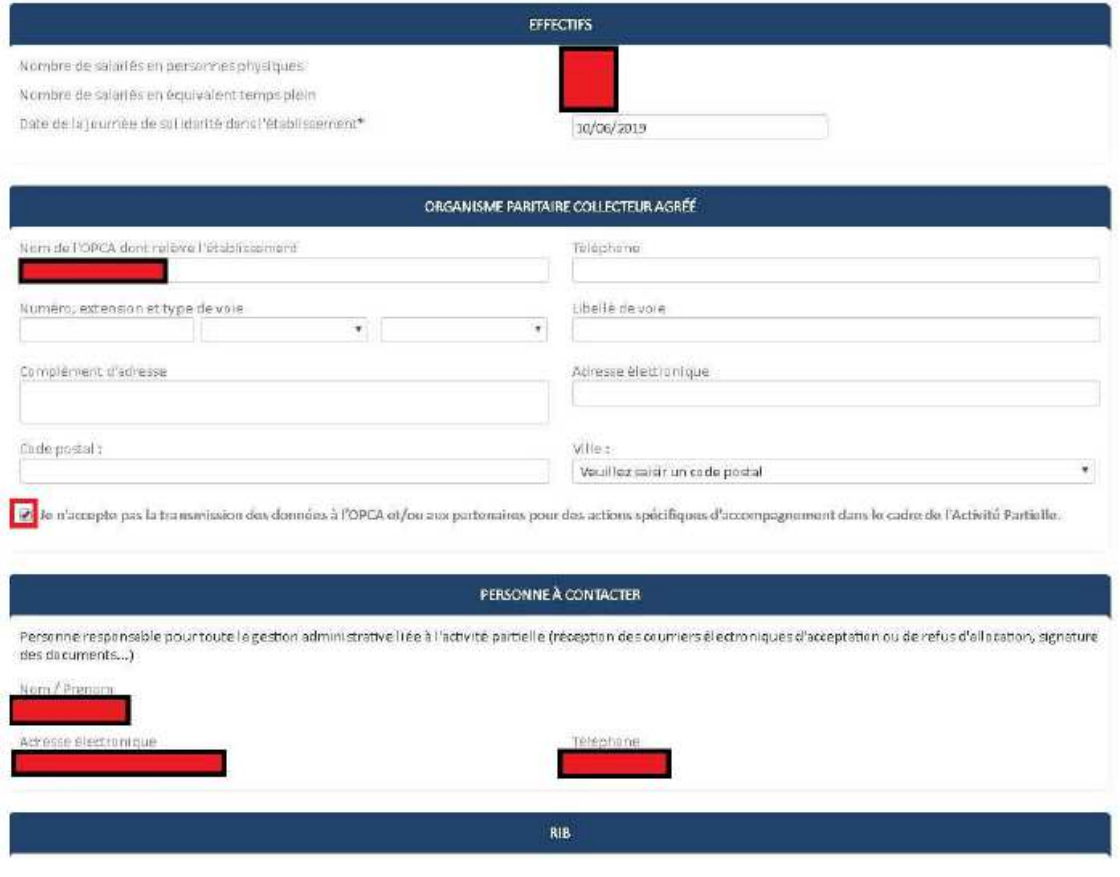

Il faut indiquer le jour défini pour la journée de solidarité. Par défaut, le lundi de Pentecôte soit 6 juin 2022.

Le fait de ne pas connaitre ni saisir l'OPCO n'est pas bloquant pour la suite.

Pour accéder à la page suivante, cliquez sur le bouton « enregistrer » à gauche de votre écran puis « suivant » en bas à droite.

Vous allez pouvoir saisir les motifs de la demande :

Sélectionnez « autres circonstances », « grippe aviaire » et précisez les circonstances et tout autre élément de nature à justifier la demande (exemple : épizootie d'influenza aviaire.)

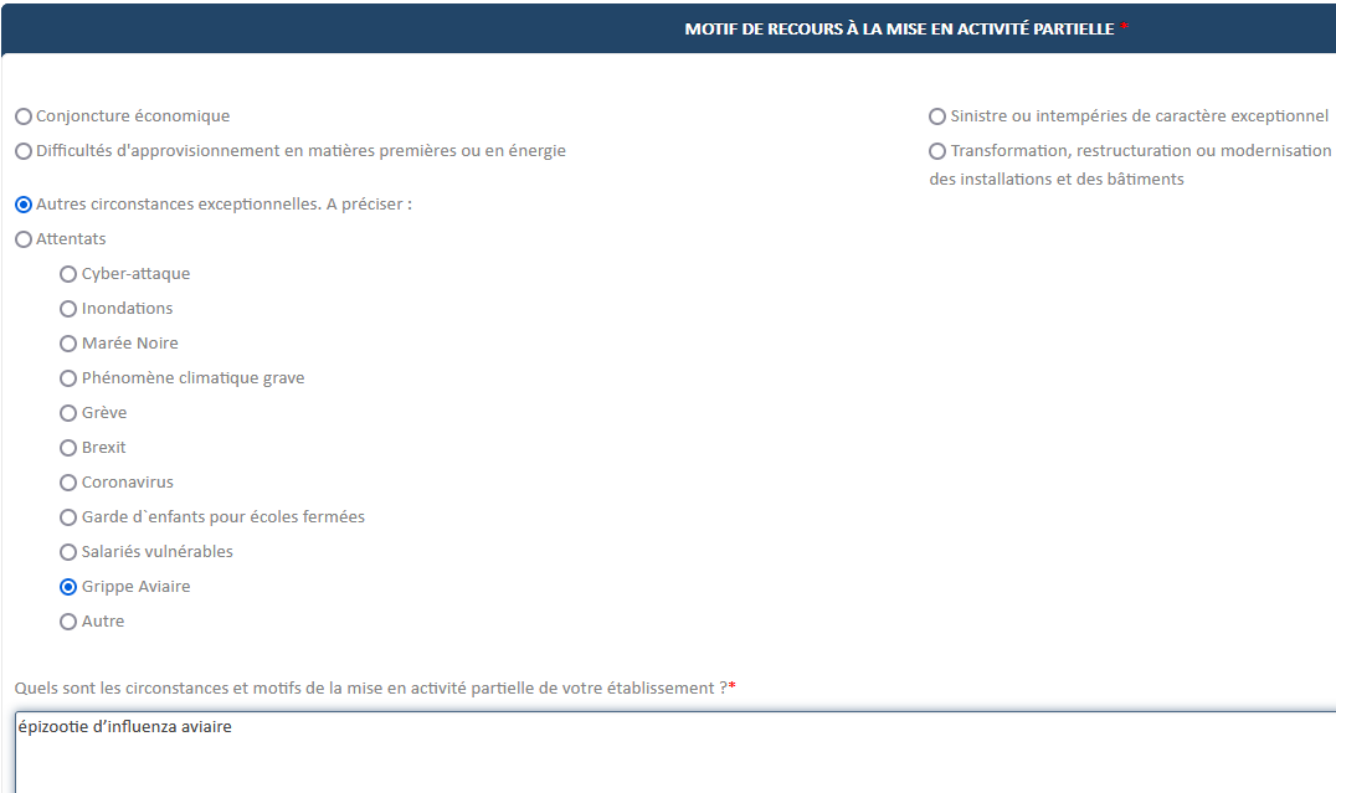

Précisez les éventuelles mesures mis en œuvre pour éviter ou limiter le recours à l'activité partielle (exemple : prises de congés payés, récupération d'heures, RTT)

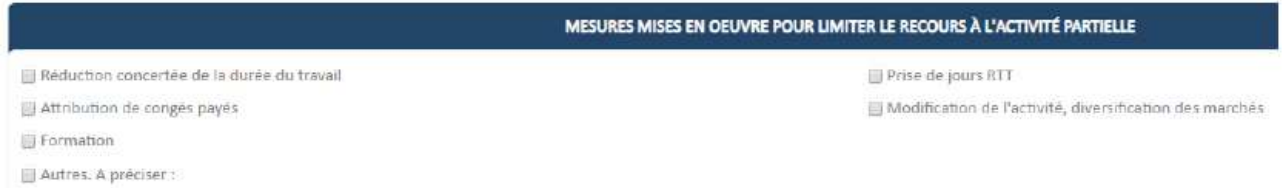

Dans la partie suivante, il convient de préciser s'il s'agit d'un arrêt total ou partiel de l'activité de l'entreprise et si cela touche toute l'entreprise ou seulement une partie.

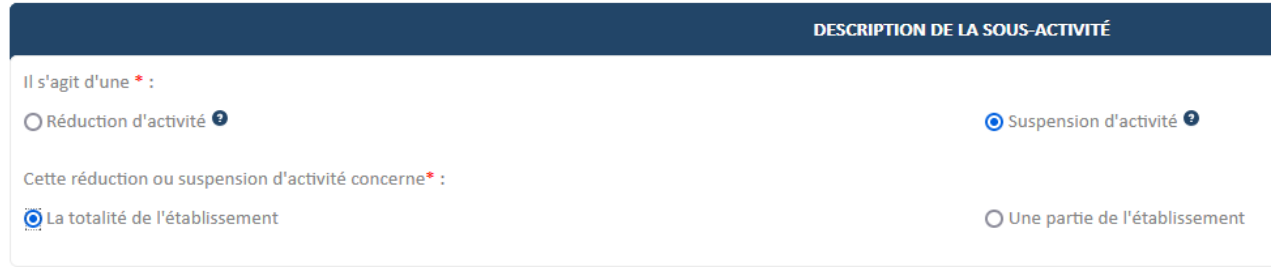

L'onglet suivant est celui où vous déclarez la période pour laquelle vous estimez avoir recours à l'activité partielle ainsi que le volume d'heure global : indiquez le maximum soit 3 mois.

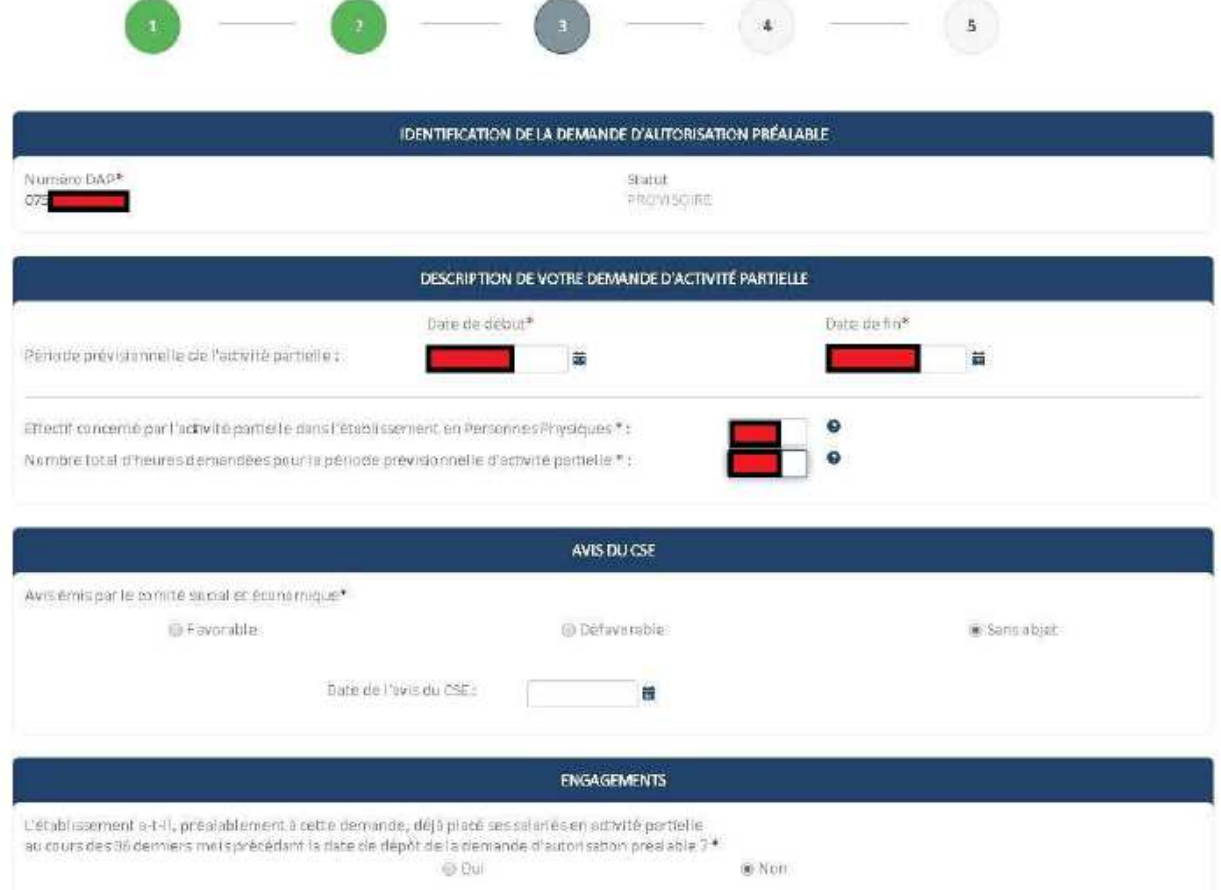

Si votre entreprise dispose d'un CSE, vous devez mentionner l'avis donné « favorable » ou « défavorable » ainsi que la date.

Pour les entreprises qui n'ont pas de CSE, sélectionner « sans objet ».

Sur l'écran suivant, vous pourrez joindre tous les documents que vous jugerez nécessaire pour justifier votre demande d'activité partielle.

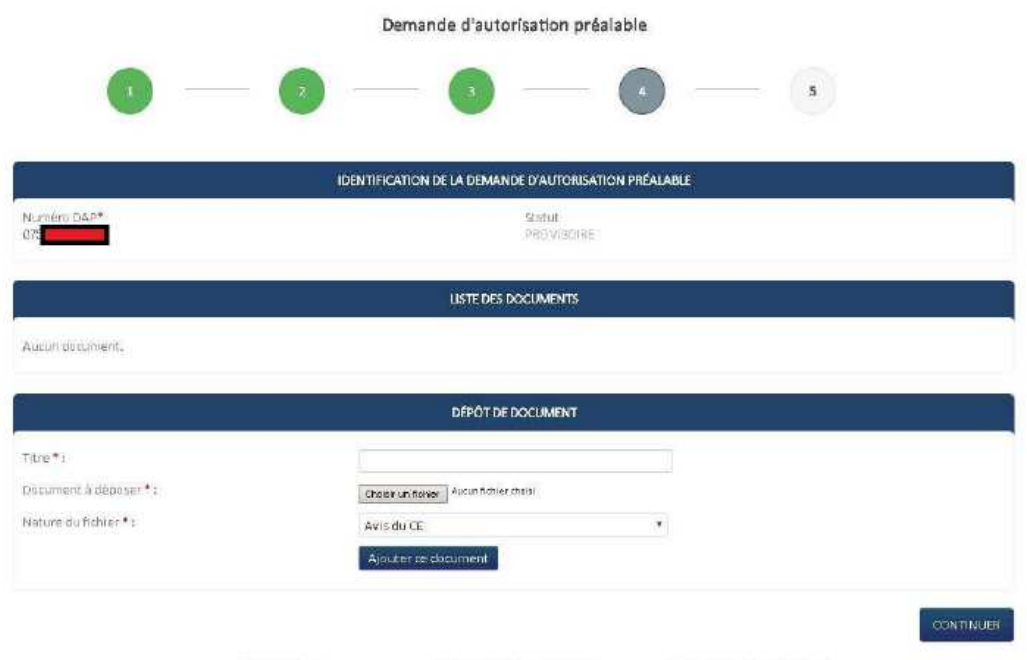

Membons légales: Conditions générales d'ubilisation Contacter is support technique Le dernier écran reprend les éléments de la demande avant validation définitive.

Veillez à ce que les 2 cases en bas soient cochées.

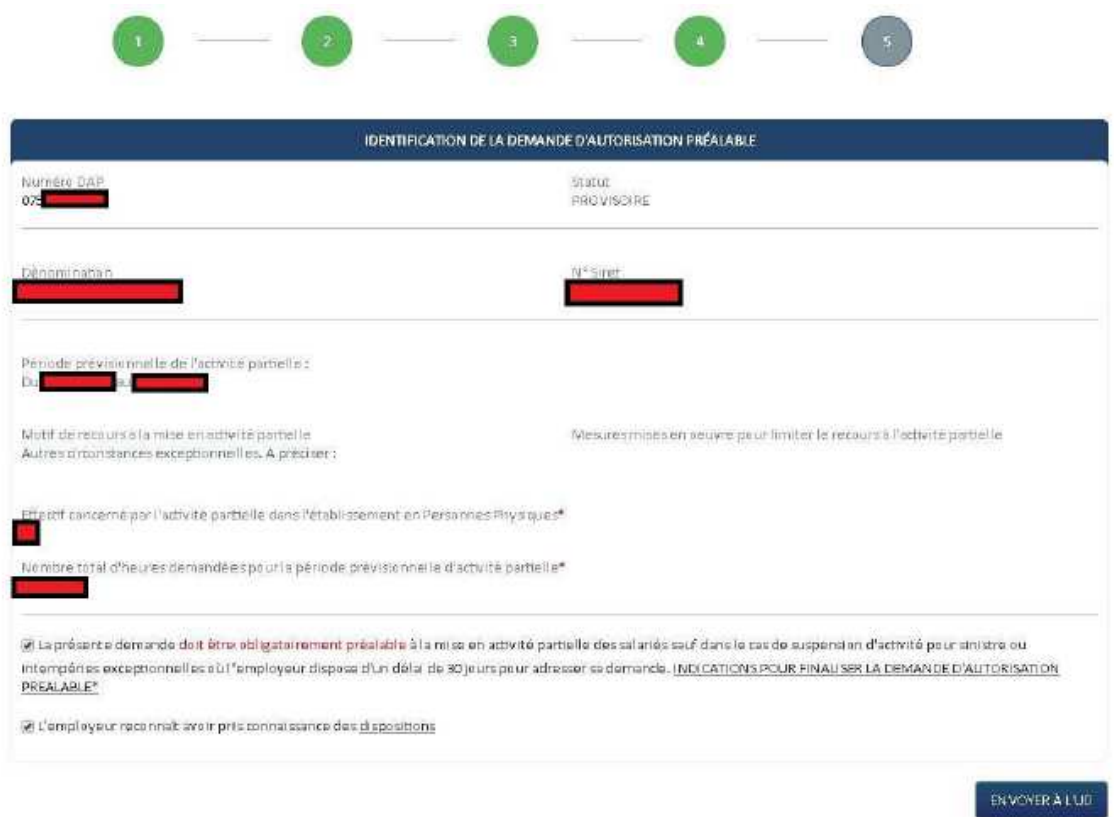

Lorsque vous cliquez sur les cases, des fenêtres d'information apparaitront.

Il faut valider ces indications.

Une fois que tout est saisi, il vous suffit de cliquer sur le bouton en bas à droite : « envoyer à l'UD ».

Une nouvelle fenêtre vous demandera de confirmer la transmission :

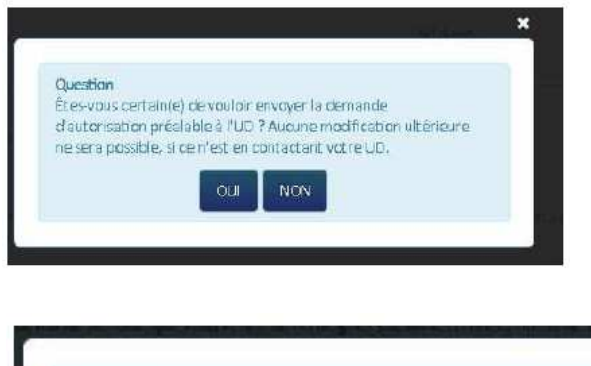

Information Le demende d'autorisation préalable a bien été envoyée à l'UT. Après l'envoi de votre demande, l'écran du menu général s'actualisera

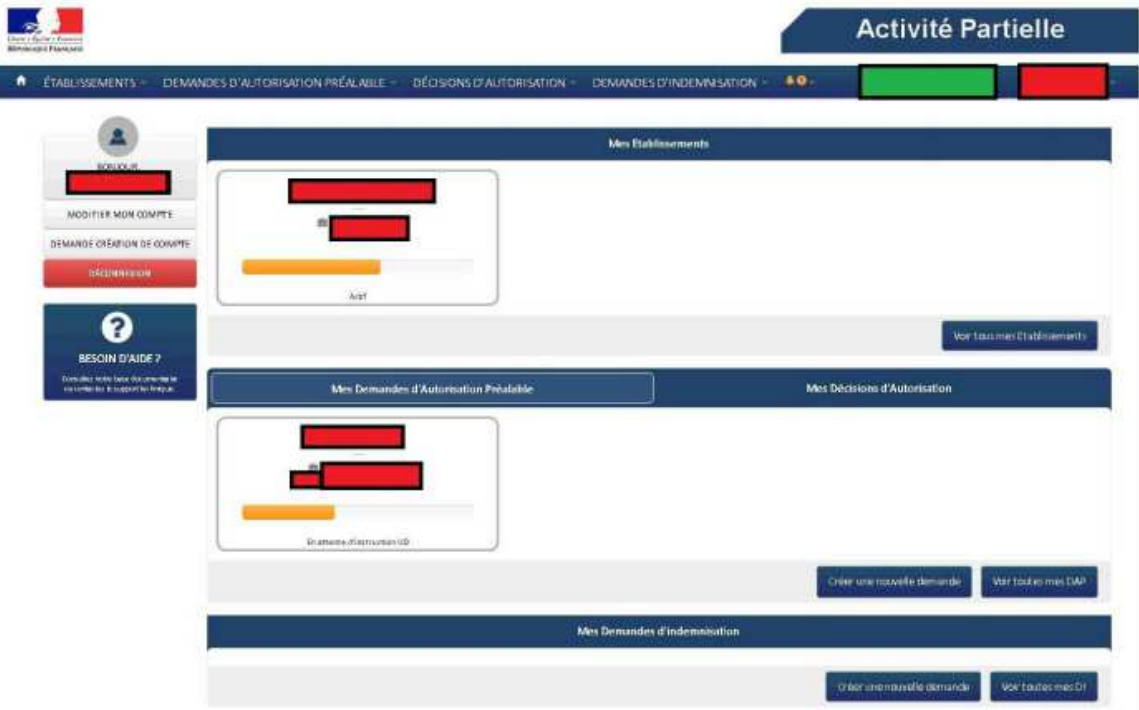

Vous recevrez un mail vous confirmant l'enregistrement de votre demande.

De: notifications-ap@asp-public.fr Objet: Activité Partielle - Notification d'instruction d'une demande d'autorisation préalable au titre de l'activité partielle Date: 21 mars 2020 à 17:54:45 UTC+1  $\mathbf{A}$ :

Bonjour,

Nous vous informons que l'instruction de votre demande d'autorisation préalable n° 075XXXXXXXX a débuté ce jour.

La décision qui sera rendue, consécutivement à l'instruction de votre demande d'autorisation préalable, vous sera notifiée par nos services dans un délai de deux jours à compter de la date de réception de votre dossier si celui-ci est réputé complet.

Passé ce délai de 2 jours et sans réponse de l'administration à votre demande, l'autorisation vous sera implicitement accordée : Vous pourrez alors placer vos salariés en activité partielle.

Cordialement.